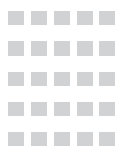

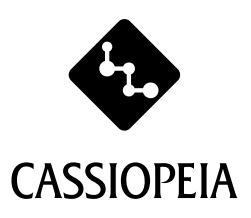

# **CASSIOPEIA E-3000 クイックスタートガイド**

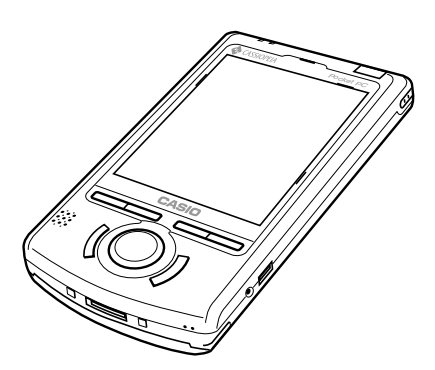

お使いになる前に添付のマニュアル「はじ めにお読みください」を、必ずお読みくだ さい。

本書は、お読みになった後も大切に保管し てください。

#### **目 次**

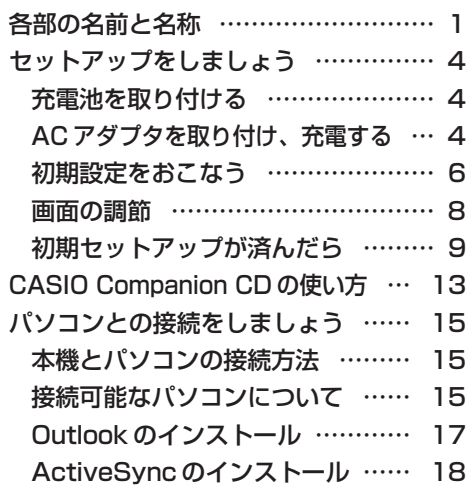

ユーザーズガイドはPDF 形式でCASIO Companion CDの中に入っています。後述 の「CASIO Companion CD の使い方」を参照してお読みください。

Microsoft, ActiveSync, Outlook, Pocket Outlook, Windows, WindowsNT, Windows ロゴは米国 Microsoft Corporation の米国およびその他の国における 登録商標または商標です。 Pentium は米国 Intel Corporation の登録商標または商標です。 コンパクトフラッシュは、米国 SanDisk Corporation の商標です。 その他本書に記載されている会社名、製品名は各社の商標または登録商標です。

# 各部の名前と名称

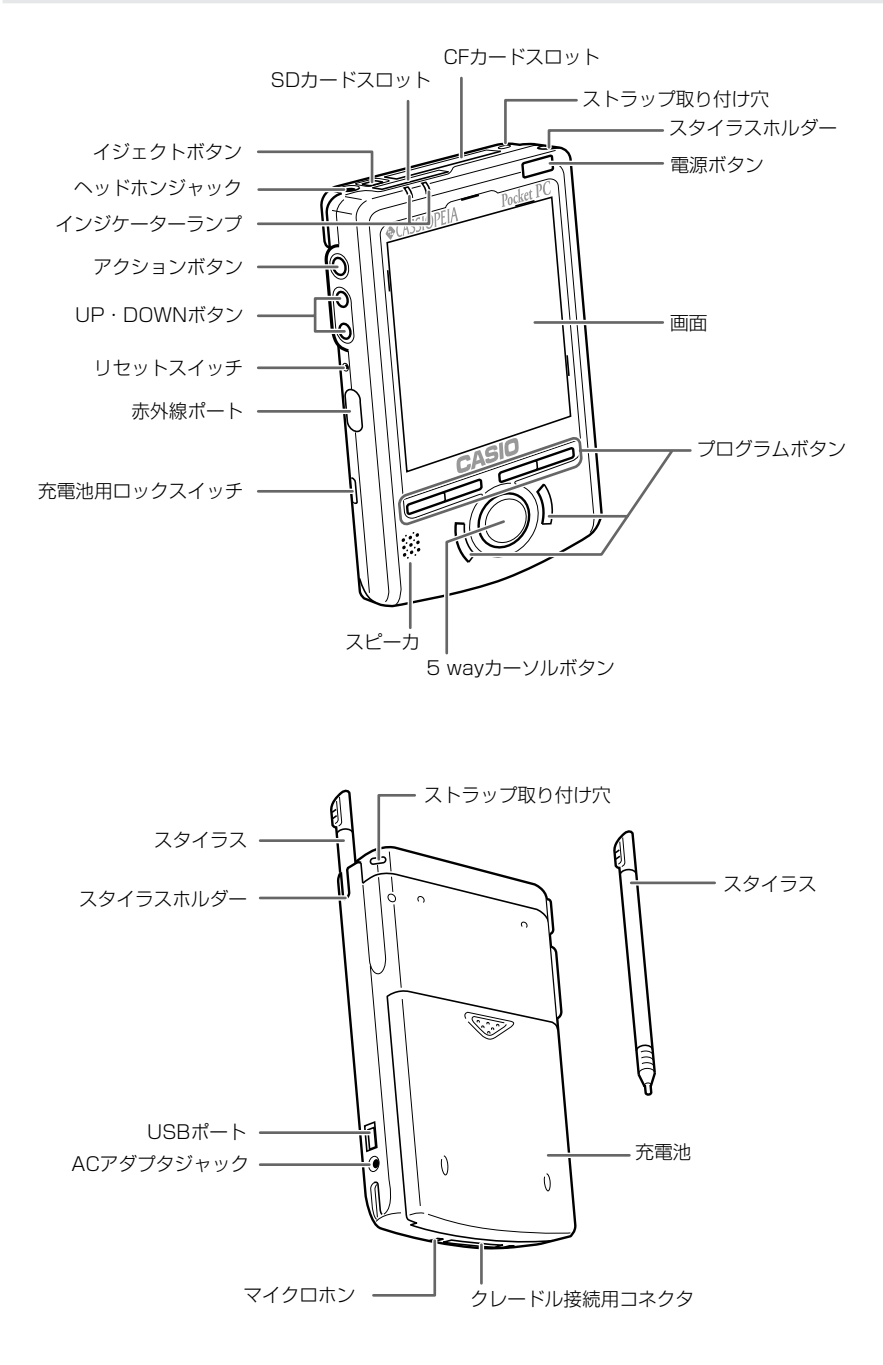

#### ●側面のボタンについて

本機の側面のボタンでは、次のような操作が可能です。

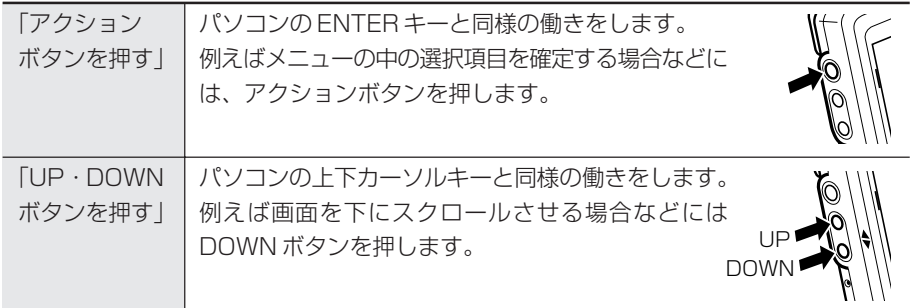

#### ●スタイラスについて

本機へのデータの入力など、ほとんどの操作は、スタイラスを使って行います。スタイラス は、本体右上のスタイラスホルダーに収納されています。

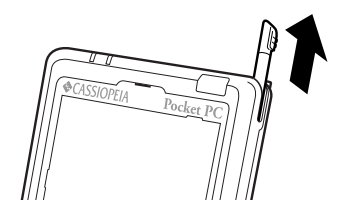

スタイラスを使うには、スタイラスホルダーから引き出して、普通のペンや鉛筆などと同じ 要領で手に握ってください。

## 注意!

- ・スタイラスをなくさないようご注意ください。スタイラスを使わないときは、 必ずスタイラスホルダーに収納するようにしてください。
- ・本機の画面の操作には、付属のスタイラス(または先端が柔らかく、尖ってい ない同等品)を必ずご利用ください。ペンや鉛筆などの筆記具は使わないでく ださい。
- ・スタイラスの先を破損しないようにご注意ください。破損したスタイラスで操 作を行うと、画面を傷つけることがあります。

#### ●スタイラス(ペン)を使った操作

画面上では、表示されているボタンやメニューなどを、付属のスタイラスで直接操作しま す。パソコン上のマウス操作の「クリック」や「ドラッグ」に相当する操作を、本機上では すべてスタイラスを使って行うことができます。

・タップ

画面(タッチスクリーン)を軽く 1 回つつく操作です。

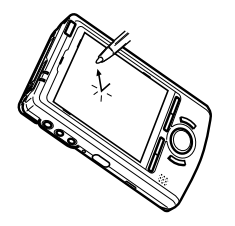

・タップしたままおさえる 画面(タッチスクリーン)上のアイコンや項目などをタップしたまま、押さえ続ける 操作です。

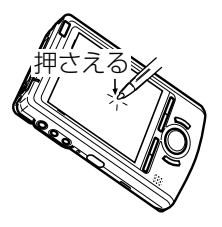

・ドラッグ

画面(タッチスクリーン)上に、スタイラスの先を押し付けたまま「引きずる」操作 です。紙の上に鉛筆で線を描くときと同じ要領です。

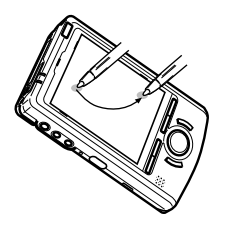

## セットアップをしましょう

次の手順で初期セットアップを行います。

●充雷池を取り付ける

- 1. 本機の電源を切り、裏返しにします。
- 2. バックアップ電池スイッチ (1)) を、スタイラスを使って ON (左側) にします。
- 3. 充電池を溝に合わせながら押し込むように差し込みます(②)。次に、充電池のロック スイッチをスタイラスの先を使って上側 (LOCK) にします (3)。

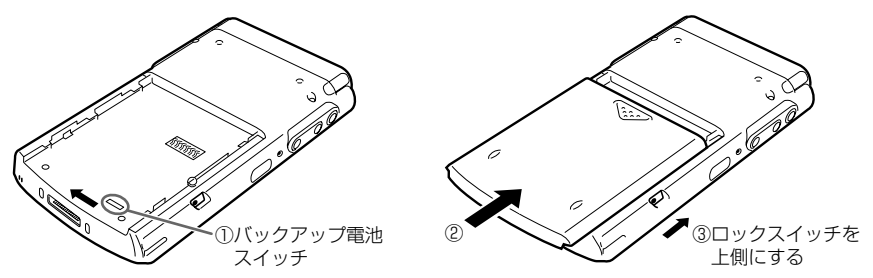

- ・ロックスイッチを上側にしないと、本機電源を入れることができません。
- ・充電池がしっかりと取り付けられている事を必ず確認してください。正しく装着され ていないと、持ち運びの際に外れ、故障やけがの原因となります。

#### ● AC アダプタを取り付け、充電する

本機をはじめて使うときは、必ず充電してください。

ACアダプタはACコンセントから電源をとるときだけでなく、充電池を充電するときに も使います。本機は充電池を取り付けた状態で付属のACアダプタを接続すれば、本機が 使用中(ON 状態)でも充電されます。

#### |注意 !!

- ・充電は、+5℃~35℃で行ってください。極端な低温下や直射日光下で充電を 行うと、充電池の劣化や液もれの原因となります。
- ・正しく充電しても、本機を使用できる時間が著しく短い場合は、充電池の寿命 が考えられます。このときは、新しい充電池をお買い求めください。

## **メモ!**

・内蔵のバックアップ電池と付属の充電池は、購入時には完全には充電されてい ません。はじめてお使いになるときは、充電を完了してからお使いください。

1. 本機をクレードルの溝にあわせ(①)確実にまっすぐに差し込み (②)、次に AC アダ プタとクレードルを接続します (③→④)。自動的に充電が開始されます。

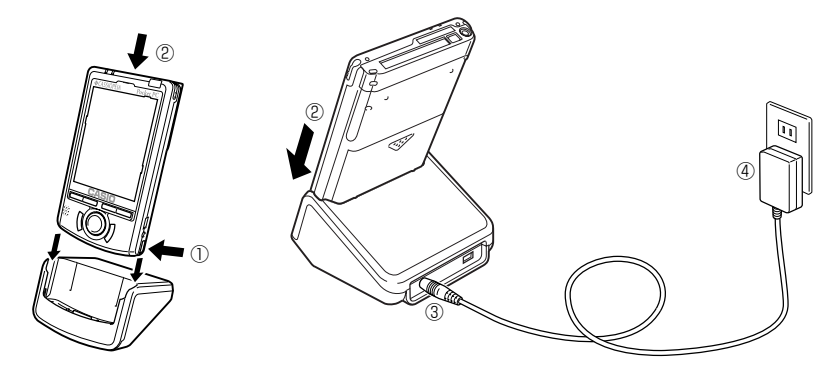

・充電中は左側のインジケータがオレンジ色に点灯し、充電が完了すると緑色に変わり ます。充電が完了したら、本機をクレードルから抜きます。

クレードルを使わずに、本機に直接ACアダプタを接続して充電することもできます。この 場合は、充電が完了したら、AC アダプタを本機から抜いてください。

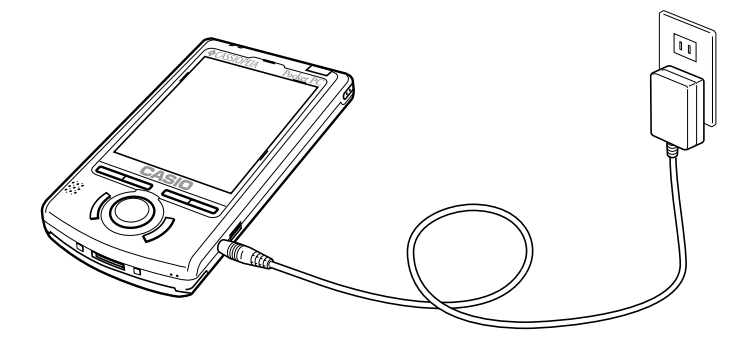

充電中に左側のインジケータLEDが点灯しなくなった時は、内部の保護回路が働き充電が 中止された可能性がありますので、ACアダプタと充電池をいったん本体から外し再び取り 付けて、再充電してください。この現象が頻繁に起こる場合は、故障の可能性がありますの で、こ購入先またはお近くのカシオテクノサービスステーションヘご連絡ください。

#### ●初期設定をおこなう

画面の操作に従い、順に初期設定(セットアップ)を行ってください。 時間は、1 分程度です。

1. 電源ボタンを押して、電源を入れます(ON にする)。

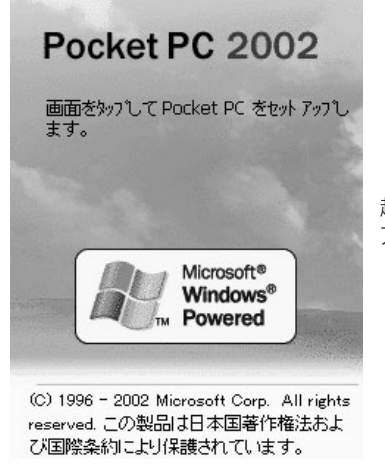

起動画面が表示された後、セット アップ画面が表示されます。

- 2. 画面をタップすると、「タッチスクリーンの補正」の画面が表示されます。 画面をタップしても反応しなかったり、画面に何も表示されないときは「フルリセット」 を実行してください。(フルリセット…電源が入った状態で、電源ボタンを押しながら リセットボタンを押す操作です)
- 3.「タッチスクリーンの補正」を行います。

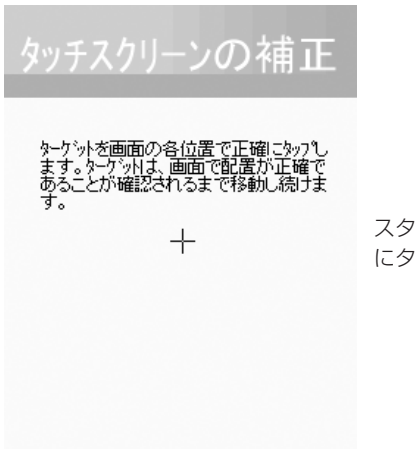

スタイラスで(+)の中心を、順 にタップします。

## 4. ポップアップメニューの操作を練習します。

画面の説明を読んだら、実際に操作して練習してみましょう。 スタイラスを使った操作と、画面の説明に従って「切り取り」、「貼り付け」の操作の練 習が行えます。

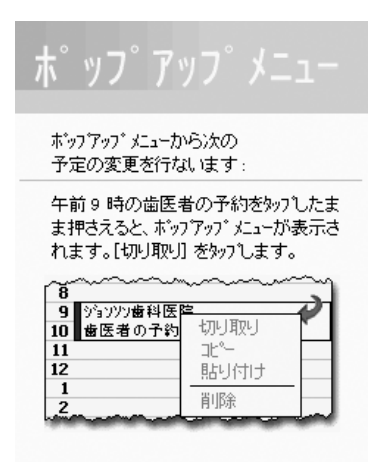

5. 場所を設定します。

通常は、そのまま「東京、大阪」を選択し [次へ] をタップします。

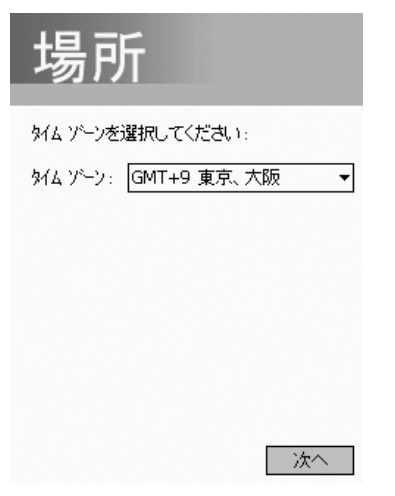

#### 6.「完了」の画面をタップします。

タップすると「Today」画面となり、本機の使用を始めることができます。

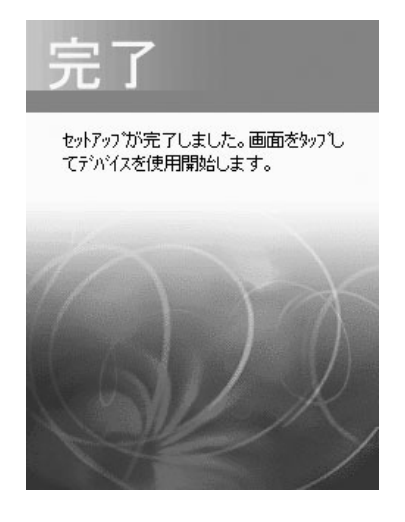

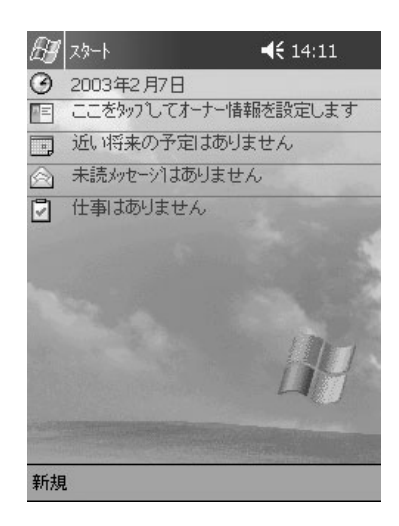

#### ●画面の調節

画面が見にくい場合は、以下の方法で調節してください。

初期セットアッフ後、画面が見にくかったり、操作しにくいような場合は、以下の各種の調 節を行ってください。

#### 画面の明るさ調節

暗いところで本機を操作する場合、画面を見やすくするために、画面の明るさをアクション ボタンとカーソルボタンで調節することができます。 アクションボタンを押しながらカーソルボタンの右を押すと画面が明るくなり、同様にカー

ソルボタンの左を押すと画面が暗くなります。

#### 画面の補正

画面の反応が悪かったり、画面上でタップした位置と動作との間にずれがある場合は、画面 の補正を行ってください。

電源ボタンを押しながらアクションボタンを押すと、画面の補正を行うための画面を表示す ることができます。

スタイラスでターゲット(十字)の中心をタップします。 ターゲットはスタイラスでタップする毎に動き、5 回タップすると補正が完了します。

#### $x = 1$

画面の明るさの調節をはじめ、本機の各種の設定について詳しくは、「ユーザーズ ガイド」第 8 章をご覧ください。

#### ●初期ヤットアップが済んだら

初期セットアップの作業が済んだら、本機の基本操作について練習しましょう。

#### Today 画面について

毎日、はじめて本機の電源を入れると、まずはじめに表示されるのが「Today画面」です。 本機を4時間以上使用しなかった後で電源を入れたときも、Today画面が表示されます(初 期設定状態の場合)。Today画面には、表示したその日の予定や作業などの情報が、一覧で 表示されます。

タップすると、スタートメニューが表示されます。

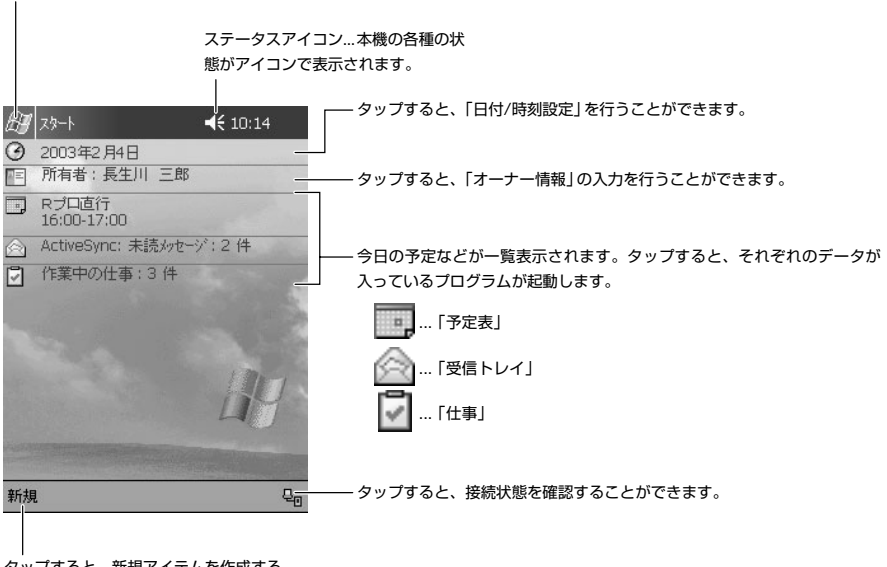

タップすると、新規アイテムを作成する ことができます。

 $x \in \mathbb{R}$ 

Today画面以外が表示されているときに、Today画面を表示したい場合は、画面 左上の # ボタンをタップして表示されるメニュー上の [Today] をタップし てください。

#### プログラム上での基本操作

ここでは、本機が内蔵しているプログラムに共通の基本操作について説明します。

#### プログラムの画面構成(ナビゲーションバーとコマンドバー)

● どのプログラムを利用しているときでも、常に画面の−番上に表示されている青い帯状の 部分を、「ナビゲーションバー」と呼びます。ナビゲーションバーには、現在使用中のプ ログラムの名前や現在時間、プログラムを切り替えるための スタ ボタン、表示中の画面 を閉じるための ボタンが配置されています。

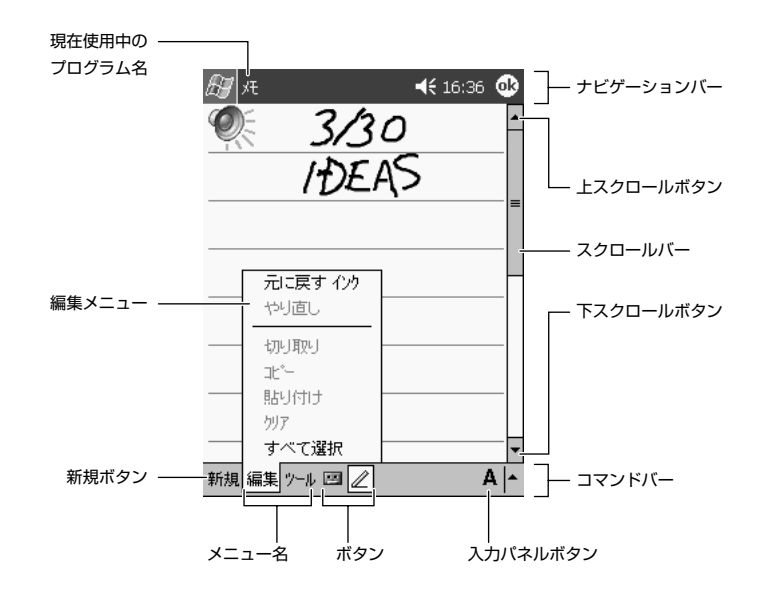

- ・一方、画面の一番下には「コマンドバー」が表示されます。コマンドバーには、各プログ ラムに特有のメニューやボタンが配置されています。メニュー名をタップすると、メ ニュー名に対応したメニューが表示され、メニュー内の項目をタップしてその機能を実行 することができます。
- ・コマンドバーの右端部分には、文字の入力時に利用する「入力パネルボタン」が常に表示 されています。
- ・また、プログラムによっては、画面の右側(および下側)に「スクロールバー」と「スク ロールボタン」が表示されることがあります。スクロールボタンをタップしたり、スク ロールバーをドラッグすることで、画面上に表示されていない領域を表示することができ ます。

#### ポップアップメニューについて

画面上に表示されている特定の項目などをタップしたまま押さえると、その項目に対して実 行することができる機能がメニューとして表示されます。このメニューのことを「ポップ アップメニュー」と呼びます。

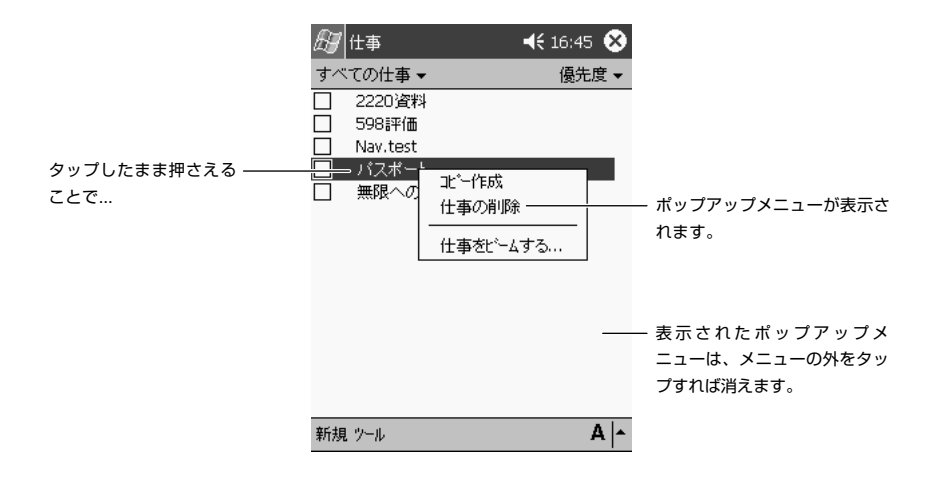

ポップアップメニューを使うと、入力したデータの編集などの操作をすばやく、簡単に行う ことができます。本機の多くのプログラムでは、このポップアップメニューが利用可能で す。

#### 文字入力の概要

本機での文字入力は、画面上に表示される「入力パネル」を使って行います。入力パネルに は、タッチスクリーン上に表示されるキーボードのキーをタップして使うタイプ2種類と、 所定の枠内に直接文字を「手書き」して使うタイプ 2 種類があります。これら 4 種類の入 力パネルは、文字入力を行う場面ではいつでも表示して使うことができます。

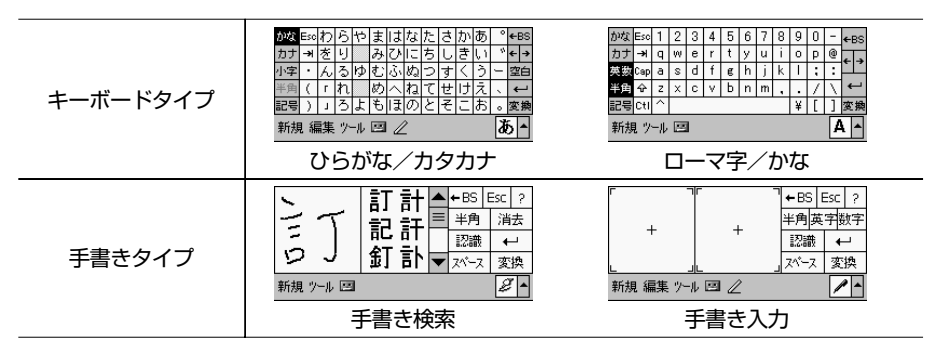

#### 入力パネルの切り替え

文字の入力が必要な状態になると、入力パネルが自動的に表示されて、入力が可能な状態に なります。入力パネルの表示/非表示や、入力パネルの種類の切り替えは、以下の各ボタン を使って行うことができます。

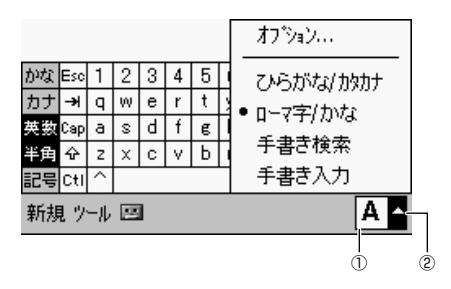

①入力パネル表示ボタン

このボタンをタップするたびに、入力パネルの表示/非表示が切り替わります。

②入力パネル切り替えボタン

 このボタンをタップすると、利用可能な入力パネルのリストが表示されるので、リストの 中から入力パネル名をタップして選択します。

#### キーボードタイプの入力パネル

「キーボードタイプ」の入力パネルは、パソコンなどのキーボードを画面上に再現したもの です。本物のキーボードのキーを指で押すのと同じように、画面上のキーをタップすること で文字が入力できます。

#### 手書きタイプの入力パネル

「手書きタイプ」の入力パネルを使うと、入力パネル上の枠の中に直接文字を書き込むこと で、文字が入力できます。

# CASIO Companion CD の使い方

Companion CD-ROMの中には、CASSIOPEIAおよびパソコン上でご使用いただけるソ フトウェアとユーザーズガイド(取扱説明書)が入っています。 CD-ROMをパソコンのCDドライブにセットすると、自動的にプログラムが起動されてメ ニューが表示されます。メニュー画面からは、アプリケーションのインストールや各ドキュ メントの閲覧が行えます。 Companion CD-ROM は、以下の手順に従ってご使用ください。

注意!

ご使用にあたっては、付属の「エンドユーザーライセンス契約書」にご同意いた だくことが必要です。「エンドユーザーライセンス契約書」をお読みになり、内容 に同意いただいた上でご使用ください。

各ユーザーズガイド(取扱説明書)を読むには、Adobe Acrobat Reader(以下、 Acrobat Reader)が必要です。ご使用のパソコンに Acrobat Reader がインストール されていない場合は、以下の手順に従ってAcrobat Reader をインストールしてください。 CASSIOPEIAにアプリケーションをインストールするには、最初に「Active Sync 3.5」 をパソコンにインストールしてください。

#### 1. Companion CD のメニュープログラムを起動します。

Companion CD をパソコンの CD ドライブにセットしてください。

- ・CD-ROMをセットすると通常は自動的にプログラムが起動され、メニュー画面が表 示されます。
- ・メニュー画面が表示されなかった場合は、次の手順に従ってください。
	- ① パソコンのデスクトップの[マイ コンピュータ]アイコンをダブルクリックして ください。
	- ② ウィンドウが開いたら、ウィンドウの中のCD-ROMのアイコンをダブルクリック してください。
	- ③ CD-ROM のウィンドウが開いたら、[Setup]アイコンをダブルクリックしてく ださい。

Companion CD からメニュープログラムが起動し、メニュー画面が表示されます。

以上の操作でメニュープログラムが起動しなかった場合は、CD-ROM の中の各フォル ダを手動で参照し、インフォメーションファイル(Readme.txtなど)をお読みくださ い。

- 2. メニュー画面から [その他の参考資料] → [CASIO] → [はじめにお読みください] を クリックしてください。 「はじめにお読みください」の中にはご使用上の注意点などが書かれていますので、必 ずお読みください。
- 3. メニュー画面から「その他の参考資料]→ [CASIO] → [ユーザーズガイド]ボタン をクリックしてください。 ユーザーズガイド(取扱説明書)には、本製品の基本的な取り扱い方や操作方法につい て記載されていますので、必ずお読みください。
- 4. アプリケーションは以下の手順でインストールしてください。
	- メニュー画面から、「PocketPC をさらに使いやすく]をクリックしてください。 [モバイル性]、[エンターテインメント]、[ツール]の各ジャンルにアプリケーショ ンが分類されています。 ジャンルをクリックして、一覧の中からインストールするアプリケーションを選択し、 「インストール]をクリックしてください。

注意!

インストールするアプリケーションの中には、ネットワークからダウンロードす るものも含まれています。この場合、ネットワークへの接続が必要です。また、ダ ウンロードには、多大な時間を必要とする場合がありますので、注意してくださ  $U_{\alpha}$ 

- ・Acrobat Reader のインストールは、メニュー画面の「PocketPCをさらに使いや すく | から「ツール]の「Acrobat Reader]を選択し、「インストール]をクリッ クしてください。
- ・「GoodCrew Lecheの紹介」をクリックすると、PocketPC向けソフトウェアのダ ウンロード販売サイトGoodCrew Leche(モバイル生活を楽しむための情報サービ ス)によるおすすめのソフトウェアの紹介とダウンロード販売ホームページへのリン クがあります。
	- \* ダウンロード販売ページへの接続には、PCがインターネット接続される環境が必 要です。

# パソコンとの接続をしましょう

本機とパソコンを接続すると、本機とパソコンとの間で「仕事」、「受信トレイ」、「予定表」 といった各種のデータを同期したり、ファイルの転送を行ったりすることができます。

#### ●本機とパソコンの接続方法

- ・クレードルを経由して接続する場合 クレードルとパソコンのUSBポートを接続したうえで、本機をクレードルに取り付 けます。クレードルとパソコンを接続したままにしておくと、必要なときに本機とパ ソコンをすぐに接続することができ便利です。
- ・USB ケーブルを使って接続する 付属の USB ケーブルを使って、本機とパソコンを直接接続します。
- ・ActiveSync をインストールする前に、本機とパソコンを接続しないでください。

#### ●接続可能なパソコンについて

本機と接続して利用するパソコンは、以下の条件を満たしてください。 (参照!→ユーザーズガイド「1-4 パソコンとの接続について」)

#### [コンピュータ最小必要システム]

- Microsoft<sup>®</sup> Windows<sup>®</sup> XP, Windows<sup>®</sup> 2000, Windows<sup>®</sup> Millennium Edition, Microsoft<sup>®</sup> Windows<sup>®</sup> 98
- ・デスクトップまたはポータブルPCで電子メール、予定表、連絡先、仕事およびメモ を同期するには Microsoft® Outlook 98 またはそれ以降のバージョン
- Microsoft® Internet Explorer 4.01 Service Pack 1 またはそれ以降のバージョン
	- 12 ~ 65MBのハードディスク空き容量(実際に必要な容量は、選択する機能と 使用されるシステム構成によって異なります)
	- USBポート(Windows 98, Windows 2000、Windows MeまたはWindows XP のみ利用可能)
	- 赤外線で接続する場合、赤外線ポート
	- CD-ROM ドライブ
	- 256 色以上のVGAグラフィックスカードまたは互換のあるビデオグラフィック スアダプタ
	- キーボード
	- Microsoft Mouse または互換のあるポインティングデバイス

#### [Windows XP、Windows 2000、Windows Me、Windows 98 用の各オプション]

- ・サウンド用のオーディオカード/スピーカー
- ・Microsoft Office 97、Microsoft Office 2000 または Microsoft Office XP
- ・リモート同期のためのモデム
- ・リモート同期のためのイーサネット LAN 接続

## [Microsoft Outlook 2000に必要なシステム]

#### 日本語版オペレーティングシステム

・Microsoft Windows 98、Windows 98 Second Edition、Windows Millennium Edition 以上、

または Windows 2000 Professional、Windows XP以上が必要

\* Internet Explorer 4.01 Service Pack1以上が必要。Internet Explorer 5.01 以上を推奨(Microsoft Windows 95 には対応しておりません)。

## コンピュータ本体(PC/AT 互換機のみ)

・Pentium 200 MHz 以上のプロセッサを搭載したパーソナルコンピュータ \* PC-9800/PC-9821 シリーズには対応しておりません。

## メモリ

・64MB 以上

## ハードディスク

- ・Outlook のインストールには 230 MB 以上の空き容量 (上記の数値は標準インストールの場合です。必要なハードディスクの空き容量は お使いのシステム環境、およびインストールの方法によって異なります。カスタムイ ンストールを実行する場合、選択するオプションによって、必要となるハードディス クの容量も異なります)
	- \* ブートドライブ以外にインストールする場合も、ブートドライブに空き容量が必要 です。

ディスプレイ

● SVGA (800 × 600)以上の高解像度ディスプレイ (256 色以上の表示が必要) ディスク装置

・CD-ROM ドライブ

# $x = 1$

- ・ 付属のCompanion CDに含まれるソフトの利用条件は、上記の環境とは異な る場合があります。詳しくは、CD 内に含まれるドキュメント(Readme.txt など)を参照してください。
- ・ 付属のクレードルは USB 接続専用です。
- ・ ActiveSync は全ての種類のパソコンでの動作を保証するものではありません。

## ● Outlook のインストール

#### 手順(Windows XP での画面例)

ActiveSync のインストール前に、Outlook をパソコンにインストールしてください。 パソコンに、すでに「Outlook2000」または以降の Ver.がインストールされている場合 は、この作業は不要です。

1. パソコンの CD-ROM ドライブに、本機に付属の Companion CD をセットします。

CDが起動したら、「開始ページ」→「Outlook2000のインストール」→「インストー ル」とクリックします(Companion CD は自動起動されます)。

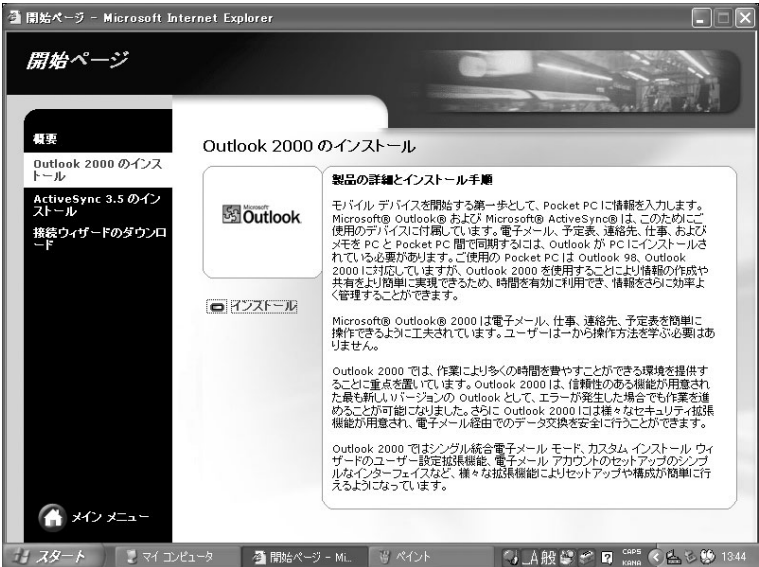

- 以降は、画面の指示に従いインストールを行ってください。
- \*プロダクトキー番号は、Companion CDのケースに貼られているバーコードの上部 に記載されています。

## ● ActiveSync のインストール

#### 手順(Windows XP での画面例)

- ・ActiveSyncをインストールする前に、本機とパソコンを直接USBケーブルやクレード ルで接続しないでください。
- ・ActiveSync のインストール前に、Outlook をパソコンにインストールしてください。
- 1. パソコンの CD-ROM ドライブに、本機に付属の Companion CD をセットします。 CD が起動したら、「Pocket PC をご利用になる前に」の画面より「開始ページ」→ 「ActiveSync3.5 のインストール」→「インストール」とクリックします。
	- \*起動しない場合は、マイコンピュータよりCompanion CDのアイコンをクリックし てください。

![](_page_19_Picture_6.jpeg)

2. 下記の画面より、[OK]をクリックします。

![](_page_19_Picture_8.jpeg)

3.「ファイルのダウンロード」画面からは、「開く」を選んでクリックします。

![](_page_20_Picture_27.jpeg)

4.「Microsoft ActiveSync3.5のセットアップ」画面から、[次へ]をクリックします。

![](_page_20_Picture_3.jpeg)

5.「セットアップフォルダの選択」画面から、[次へ]をクリックします。

ファイルのコピー、システムの更新が行われます。

![](_page_21_Picture_36.jpeg)

#### 6.「接続」の画面となります。

このままにして、画面への操作はしないでください。

![](_page_21_Picture_5.jpeg)

7. パソコンと本機を、本機に付属の USB ケーブルで直接またはクレードルの USB 経由 で接続します。

![](_page_22_Picture_1.jpeg)

8. 本機の電源が ON になり、「新しいハードウェアの検出ウィザード」画面となります。

![](_page_22_Picture_20.jpeg)

9. 7の「接続」画面から、[次へ]をクリックします。

![](_page_23_Picture_1.jpeg)

10. 「パートナーシップの設定」の画面から、どちらかを選択して[次へ]をクリックしま す。

![](_page_23_Picture_3.jpeg)

はい(Y)を選択すると、次の画面となります。

11. 「同期の設定の選択」の画面から、同期したい情報にチェックして、[次へ]をクリッ クします。

![](_page_24_Picture_28.jpeg)

- ・初期設定では、モバイルデバイス側の「仕事」「受信トレイ」「予定表」「連絡先」の情報 のチェックボックスにチェックがついています。
- 12. 「セットアップの完了」画面が表示されたら、[完了]をクリックします。

![](_page_24_Picture_29.jpeg)

13. 「接続完了」の画面が表示され、しばらくしてから同期を開始します。

![](_page_25_Picture_14.jpeg)

14. 「接続完了、同期終了」の画面となり、パソコンとの接続は終了します。

## CASSIOPEIA E-3000

クイックスタートガイド 初 版 2003 年 3 月

#### **カシオ計算機株式会社**

本社 〒 151-8543 東京都渋谷区本町 1-6-2

CA01-002

# **CASIO**

カシオ計算機株式会社